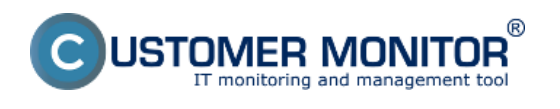

# **Spustenie pripojenia**

Zvoľte si miesto odkiaľ vzdialené pripojenie budete aktivovať. Aktuálne máte k dispozícii buď Zoznam počítačov (CM IT monitoring -> Zobrazenia -> Počítače) alebo Online informácie (CM IT monitoring -> Zobrazenia -> Zóny -> Online informácie). Vyhľadajte riadok Remote Access, kde už máte vidieť ikonky povolených spôsobov pripojenia.

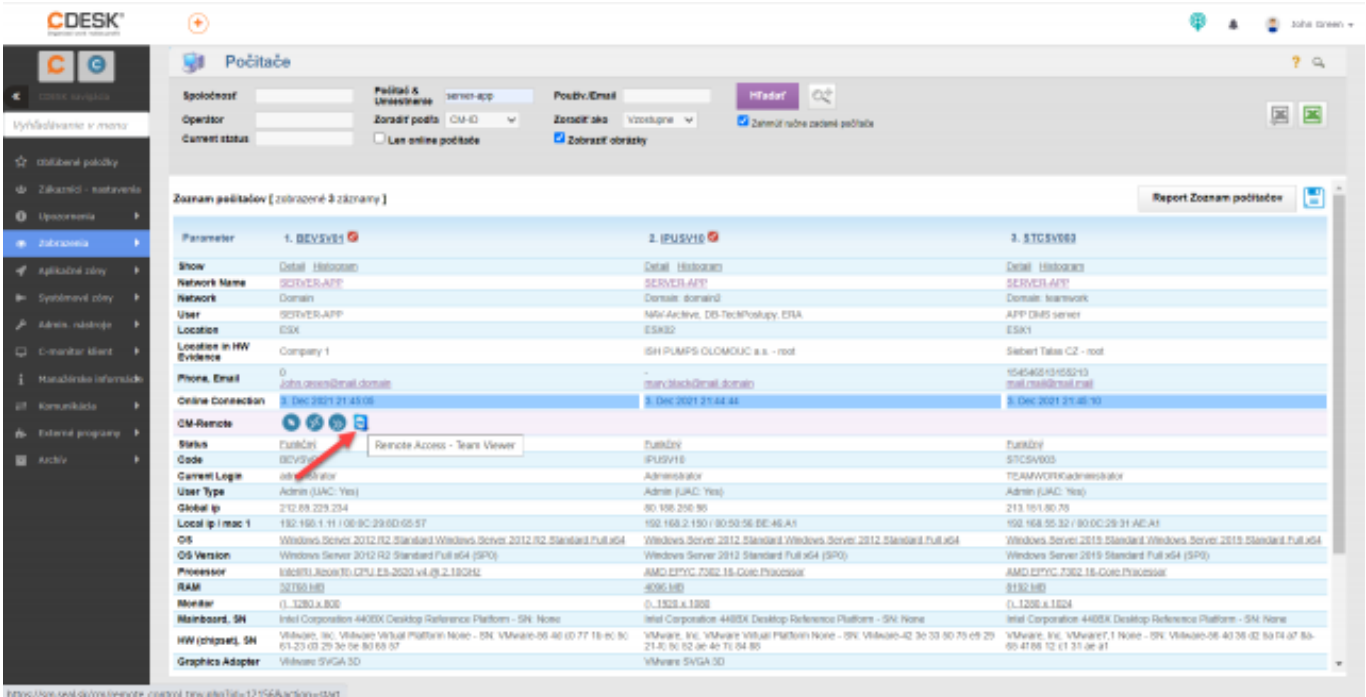

#### $[1]$

Obrázek: Inicializácia vzdialeného prístupu cez Teamviewer

Následne sa Vám otvorí okno pripojenia, v ktorom upravte potrebné údaje a kliknite na tlačidlo Pripoj. Súčasne môže byť nadviazaných viacero pripojení pomocou TeamViewera.

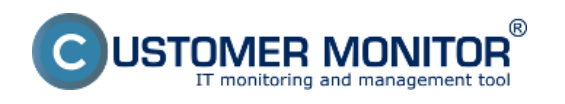

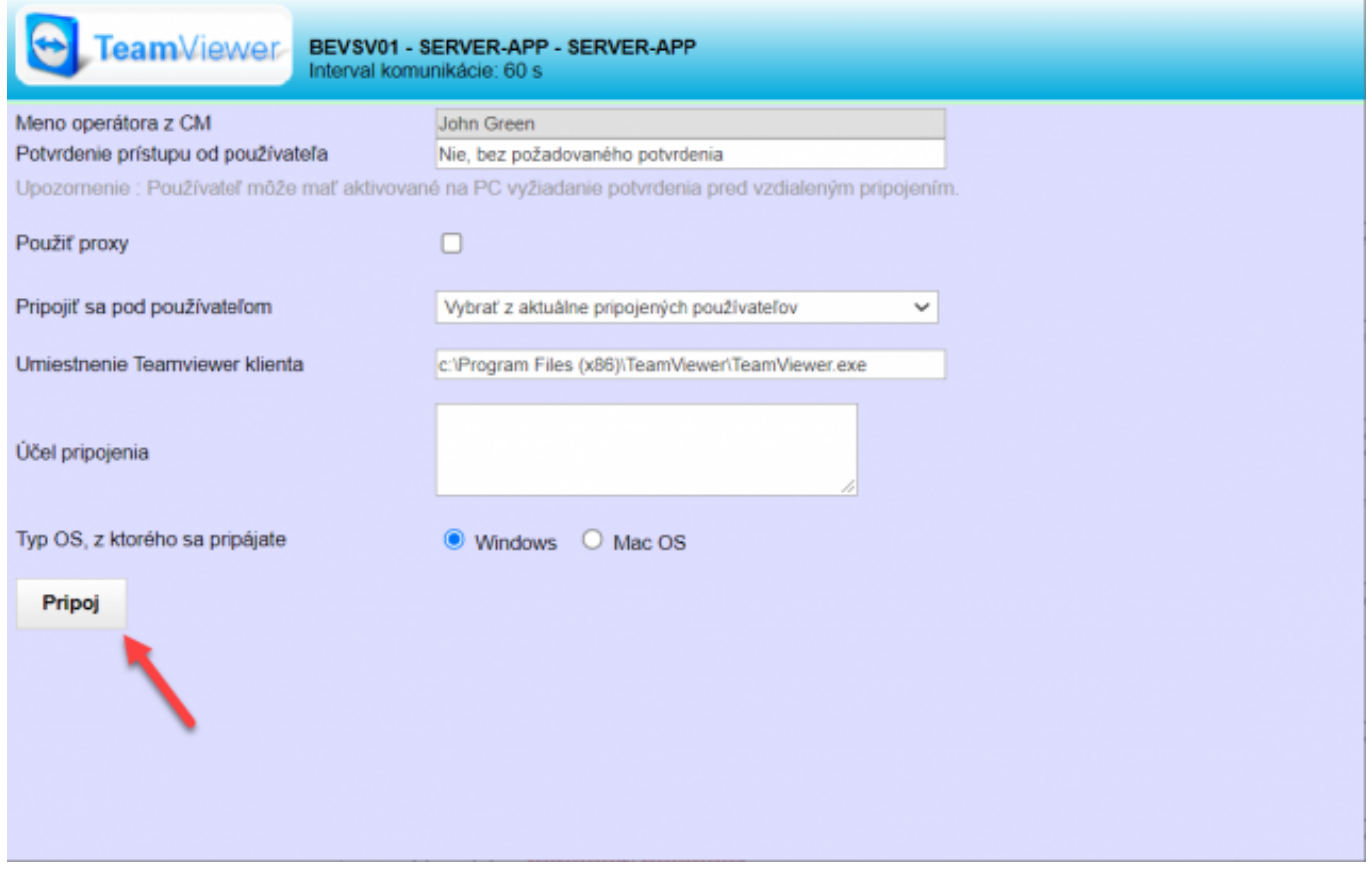

[2]

Obrázek: Pripojenie na počítač cez Teamviewer

Od verzie 3.1.752.0 pribudla možnosť spustiť na vzdialenom počítači teamviewerqs.exe (QuickSupport TeamViewer program) s administrátorskými oprávneniami. Umožňuje to ovládať UAC dialóg (User Account Control), keď sa pripojíte na počítač, na ktorom je prihlásený používateľ bez administrátorských oprávnení.

Ak by ste túto funkciu nevyužívali, pri zobrazení UAC dialógu uvidíte čiernu obrazovku a dialóg sa zobrazí iba používateľovi počítača, ktorý ho musí potvrdiť.

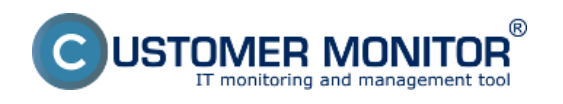

#### **Pripojenie sa na počítač** Publikováno z Customer Monitor (https://customermonitor.cz)

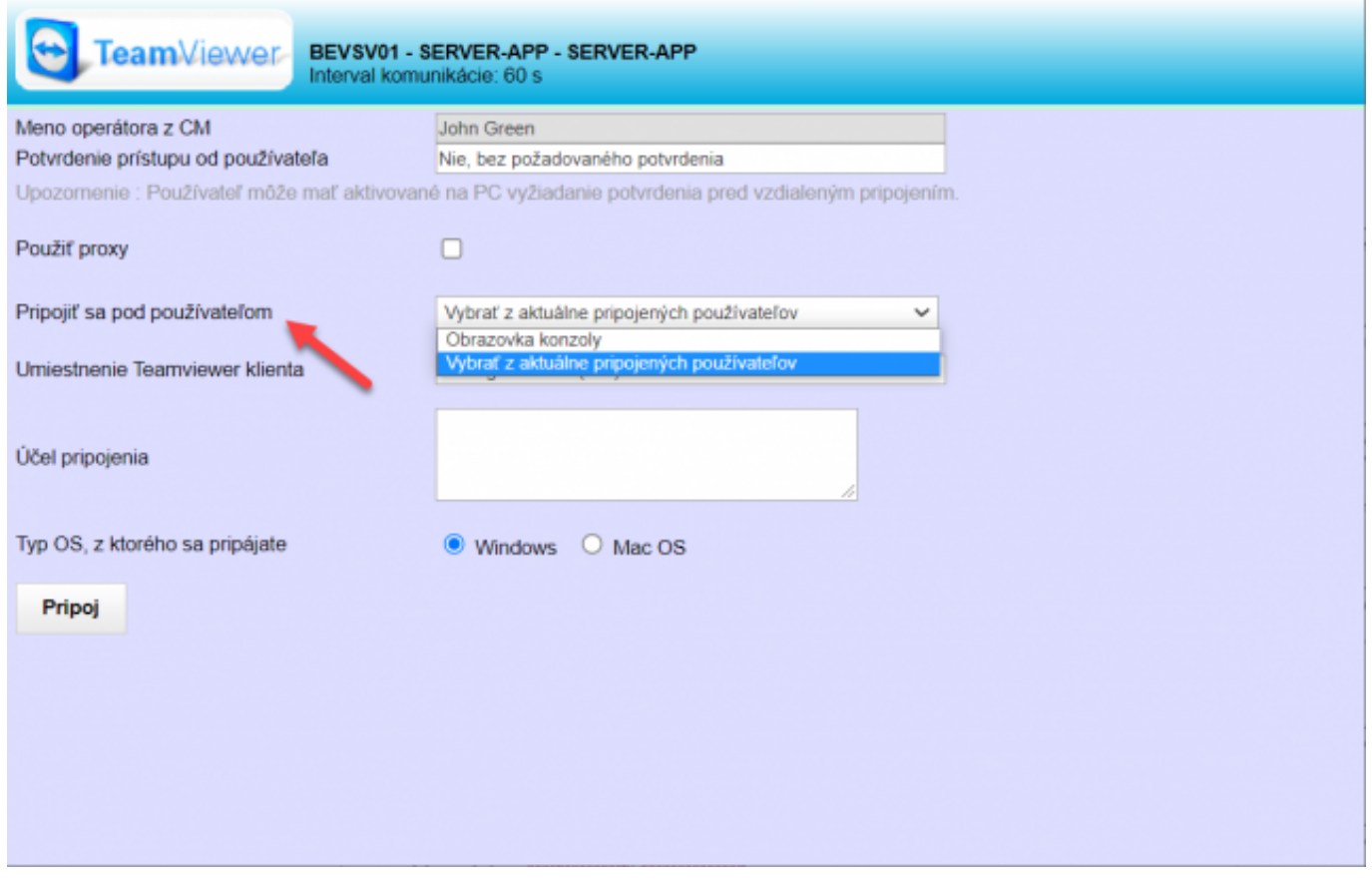

[3]

Obrázek: Výber používateľa pri pripojení

# **Pripojenie cez Internet Explorer**

Odporúčame pripojenie cez Internet Explorer, nakoľko IE podporuje spustenie batch súboru obsahujúceho cestu k TeamVieweru, ID a password pre danú session. Po spustení batch súboru sa automaticky pripojíme na daný počítač v priebehu pár sekúnd. V prípade, že batch súbor sa nebude dať automaticky stiahnuť kvôli zabezpečeniu IE, klikneme na *Open connection* a batch súbor otvoríme.

### **Pripojenie cez Mozilu Firefox**

V prípade pripájania sa cez Mozilu musíme batch súbor najprv stiahnuť, nakoľko Mozilla nepodporuje jeho priame spustenie a potom spustiť. Pokiaľ automaticky nevyskočí okno s možnosťou stiahnutia, klikneme na *Open connection* link a batch súbor stiahneme.

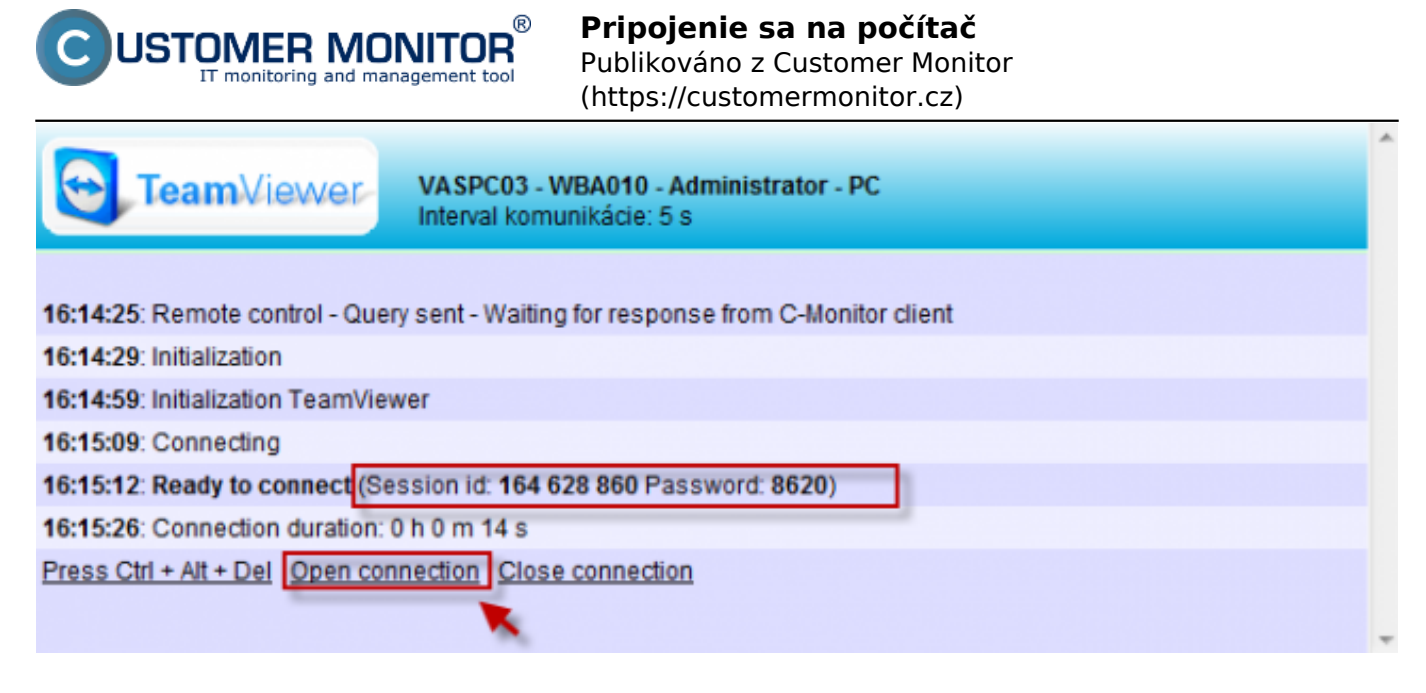

Obrázek: Otvorenie spojenia cez Teamviewer

# **Manuálne pripojenie prepísaním id a hesla**

Pripojenie pomocou TeamViewer sa dá zrealizovať aj bez stiahnutia batch súboru. Pri pripájaní sa na vzdialený počítač sa zobrazia v okne o stave pripojenia údaje ID a password. Na strane technika manuálne zapneme program TeamViewer a vložíme ID a password zo stránky. Pripojenie sa zrealizuje v priebehu pár sekúnd.

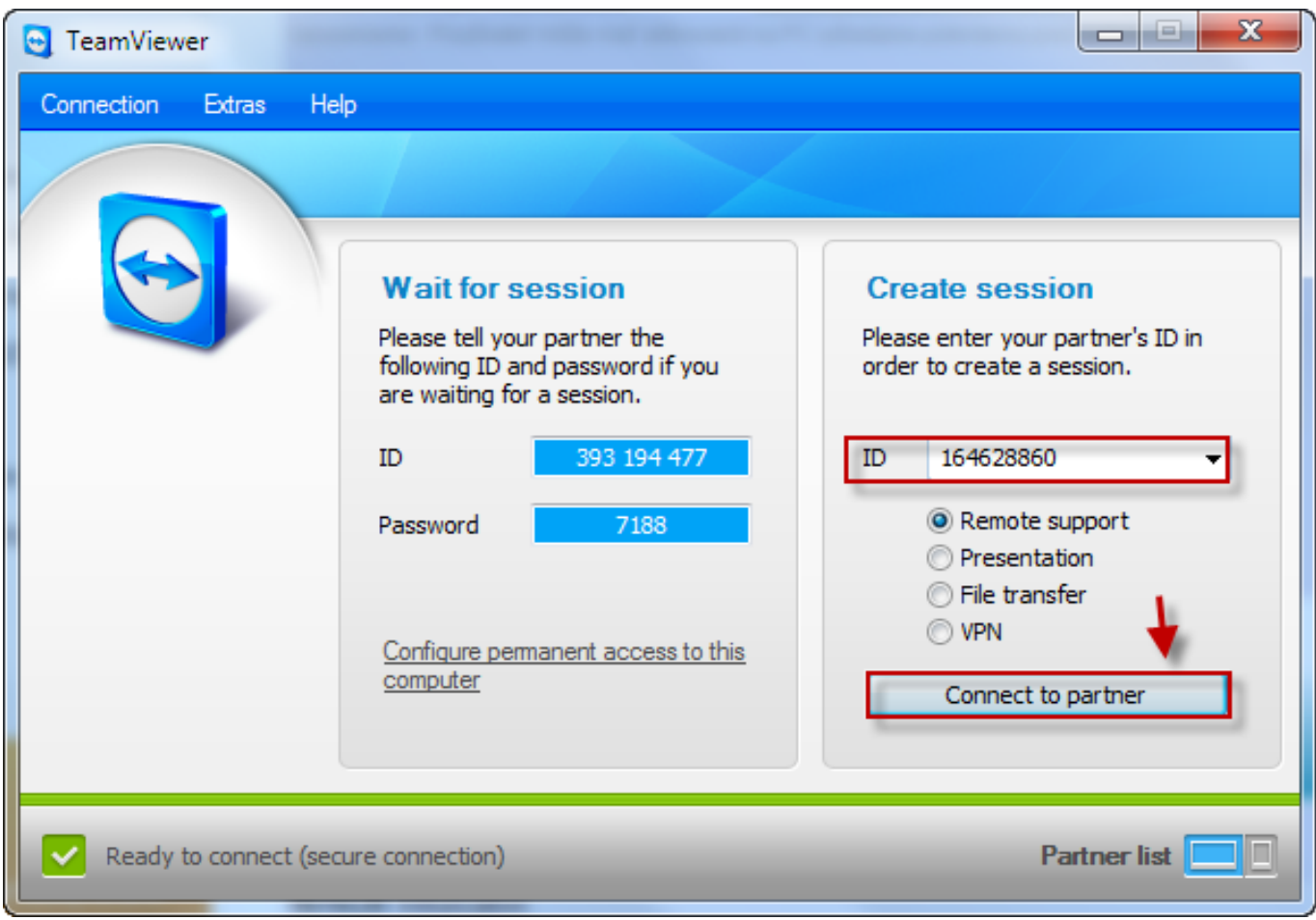

Obrázek: Pripojenie cez Teamviewer manuálnym zadaním ID

Pomocou horného menu vieme efektívne ovládať vzdialený PC.

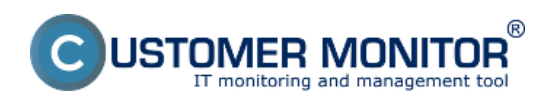

#### **Pripojenie sa na počítač**

Publikováno z Customer Monitor (https://customermonitor.cz)

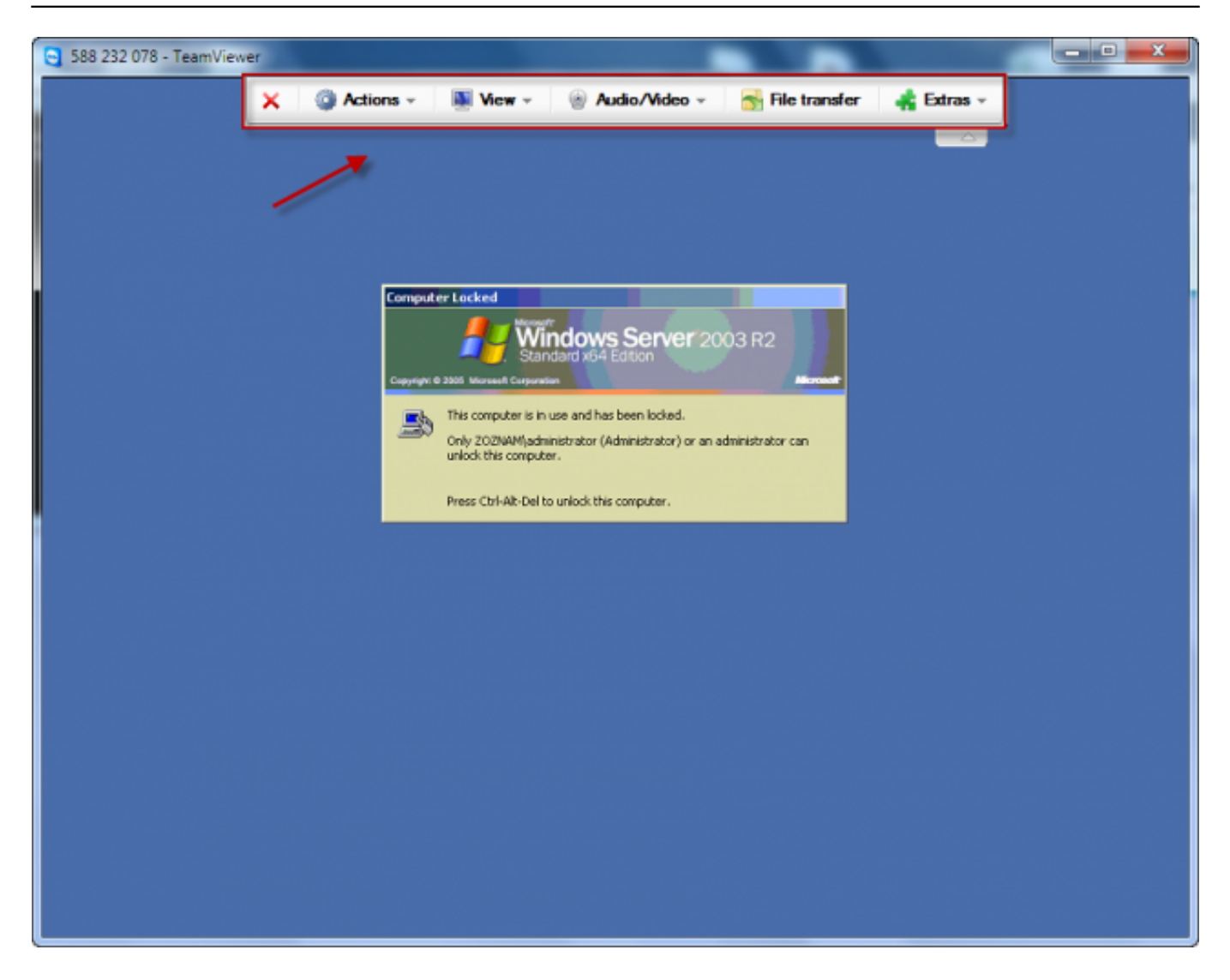

Obrázek: Horného menu Teamviewera

Pre viac informácií si prečítajte manuál *Vzdialený prístup k ploche počítača* [4].

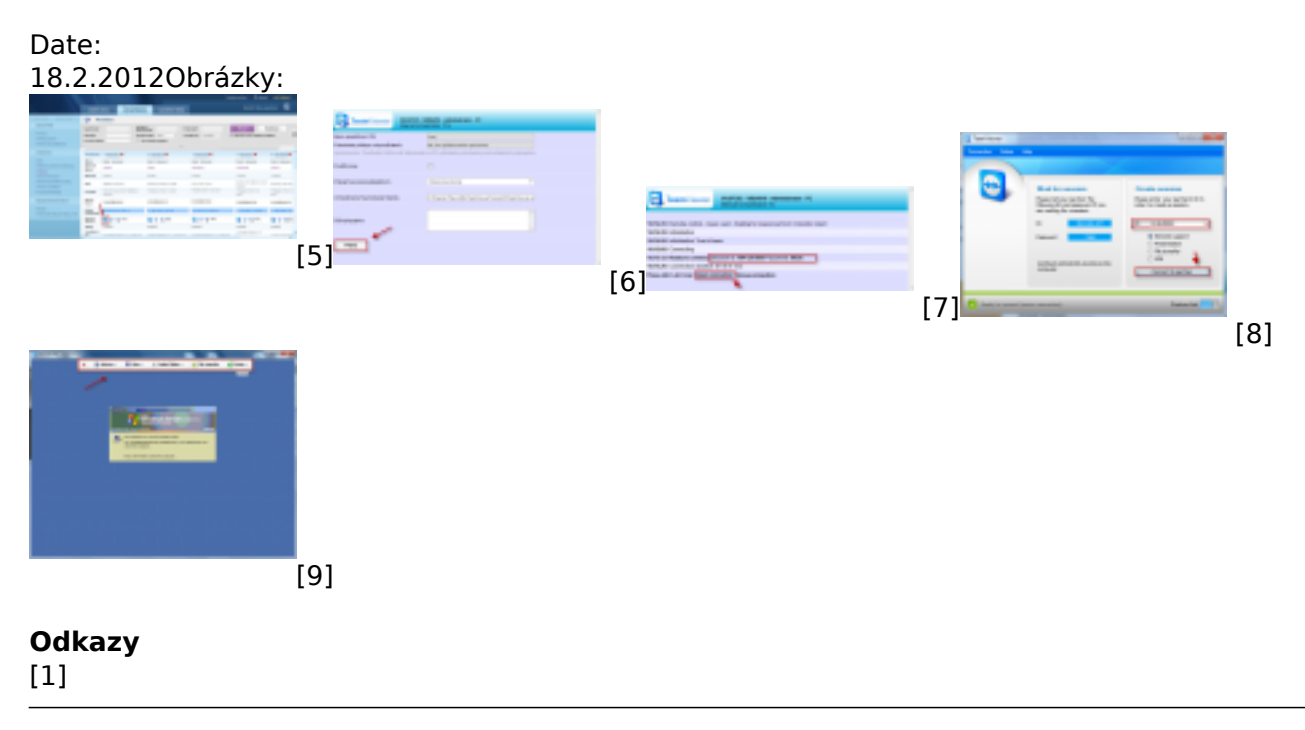

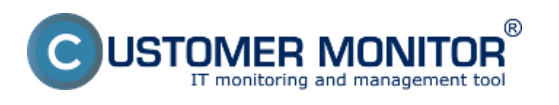

#### **Pripojenie sa na počítač**

Publikováno z Customer Monitor (https://customermonitor.cz)

https://customermonitor.cz/sites/default/files/inicializacia\_vzdialeneho\_pristupu\_cez\_Teamviewer.png

[2] https://customermonitor.cz/sites/default/files/Pripojenie\_na\_pocitac\_cez\_Teamviewer.png

[3] https://customermonitor.cz/sites/default/files/Vyber\_pouzivatela\_pri\_pripojeni.png [4] https://customermonitor.cz/podpora/manualy/hlavne-manualy/vzdialeny-pristup

[5] https://customermonitor.cz/sites/default/files/vzdialeny%20pristup%20team%20viever.png

[6] https://customermonitor.cz/sites/default/files/teamviewer%202.png

[7] https://customermonitor.cz/sites/default/files/team%20viewer%203.png

[8] https://customermonitor.cz/sites/default/files/teamviewer.png

[9] https://customermonitor.cz/sites/default/files/team%20viewer%204.png